# Министерство культуры Российской Федерации Сибирский государственный институт искусств имени Дмитрия Хворостовского

*Приложение 1 к рабочей программе*

# **ФОНД ОЦЕНОЧНЫХ СРЕДСТВ**

для проведения промежуточной аттестации по дисциплине

# **СОВРЕМЕННЫЕ ИНФОРМАЦИОННЫЕ ТЕХНОЛОГИИ**

53.04.01 «Музыкально-инструментальное искусство»

уровень образовательной программы – магистратура

Разработчик:

к.п.н. Е.А.Ершова

# 1. Перечень компетенций и планируемых результатов изучения дисциплины. Критерии оценивания результатов обучения и оценочные средства

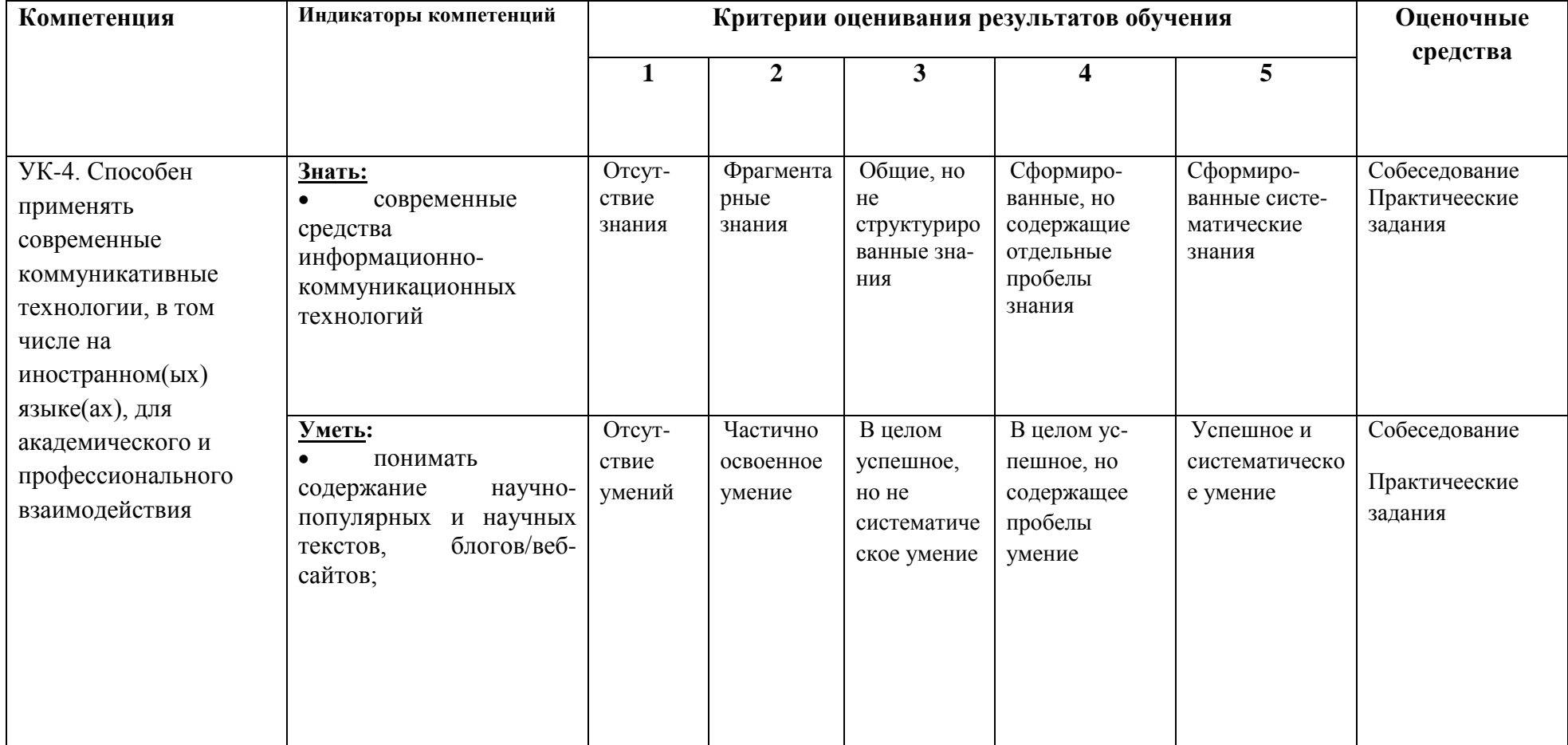

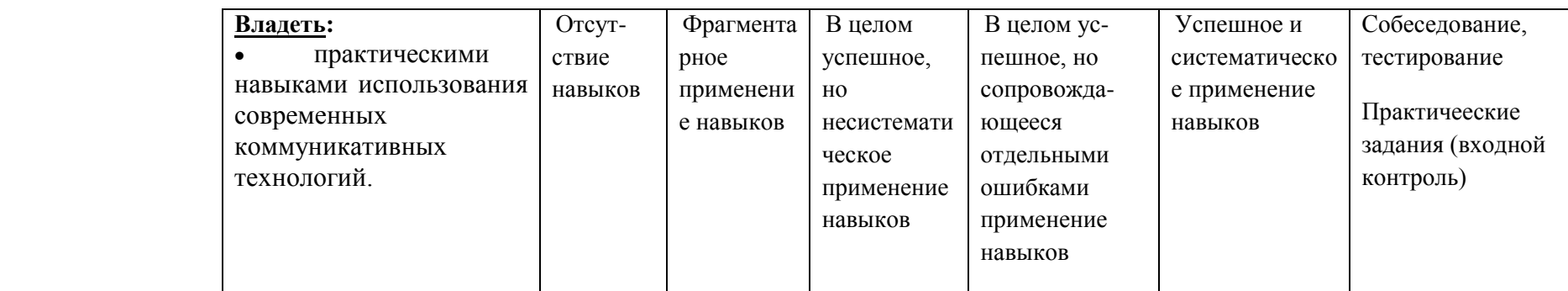

# **2. Шкалы оценивания и критерии оценки**

Собеседование и тестирование позволяет оценить:

#### **Знать:**

• современные средства информационно-коммуникационных технологий

**Уметь:**

• понимать содержание научно-популярных и научных текстов, блогов/веб-сайтов; **Владеть:**

• практическими навыками использования современных коммуникативных технологий

*Для оценивания по пятибалльной системе* 

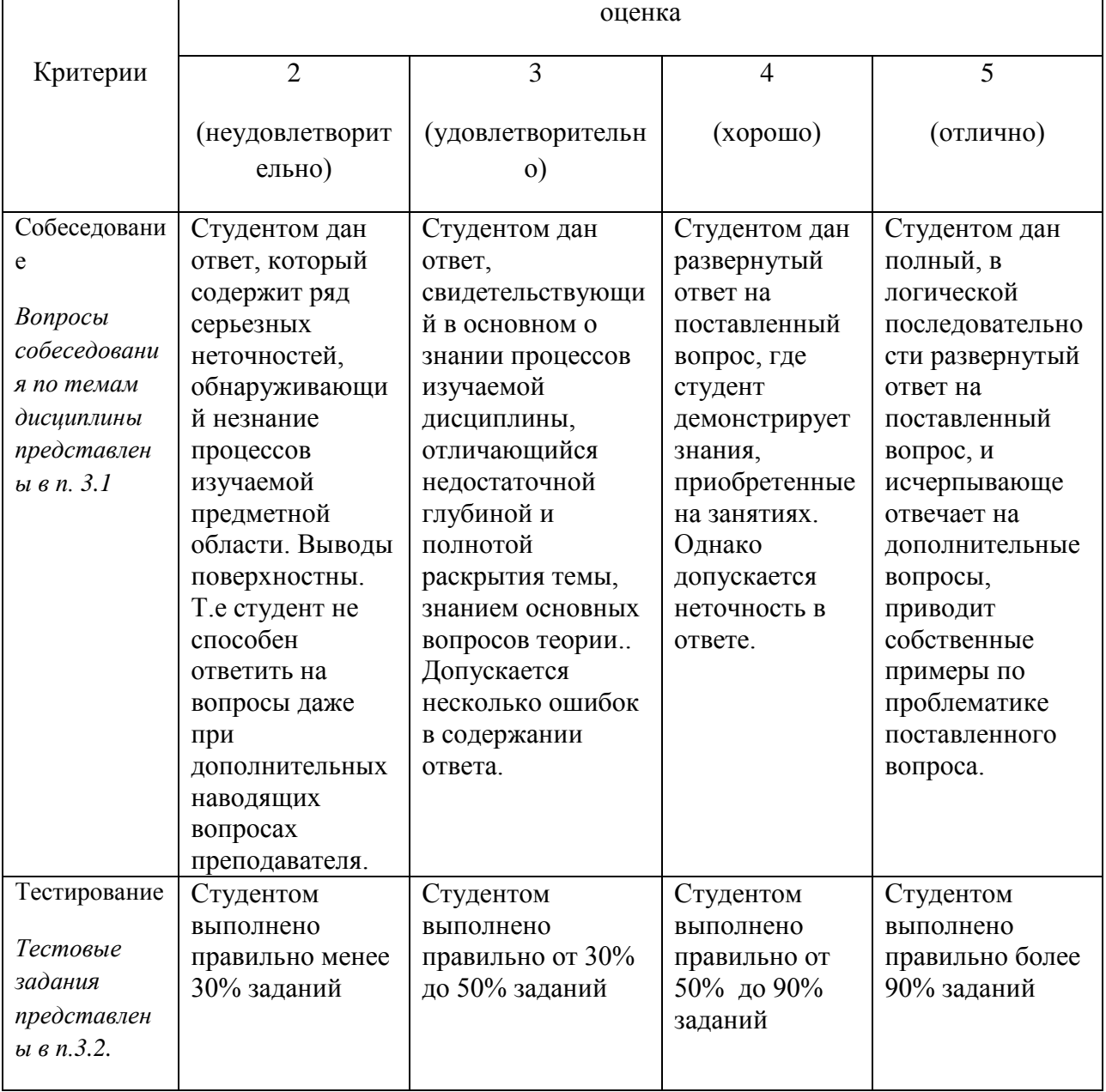

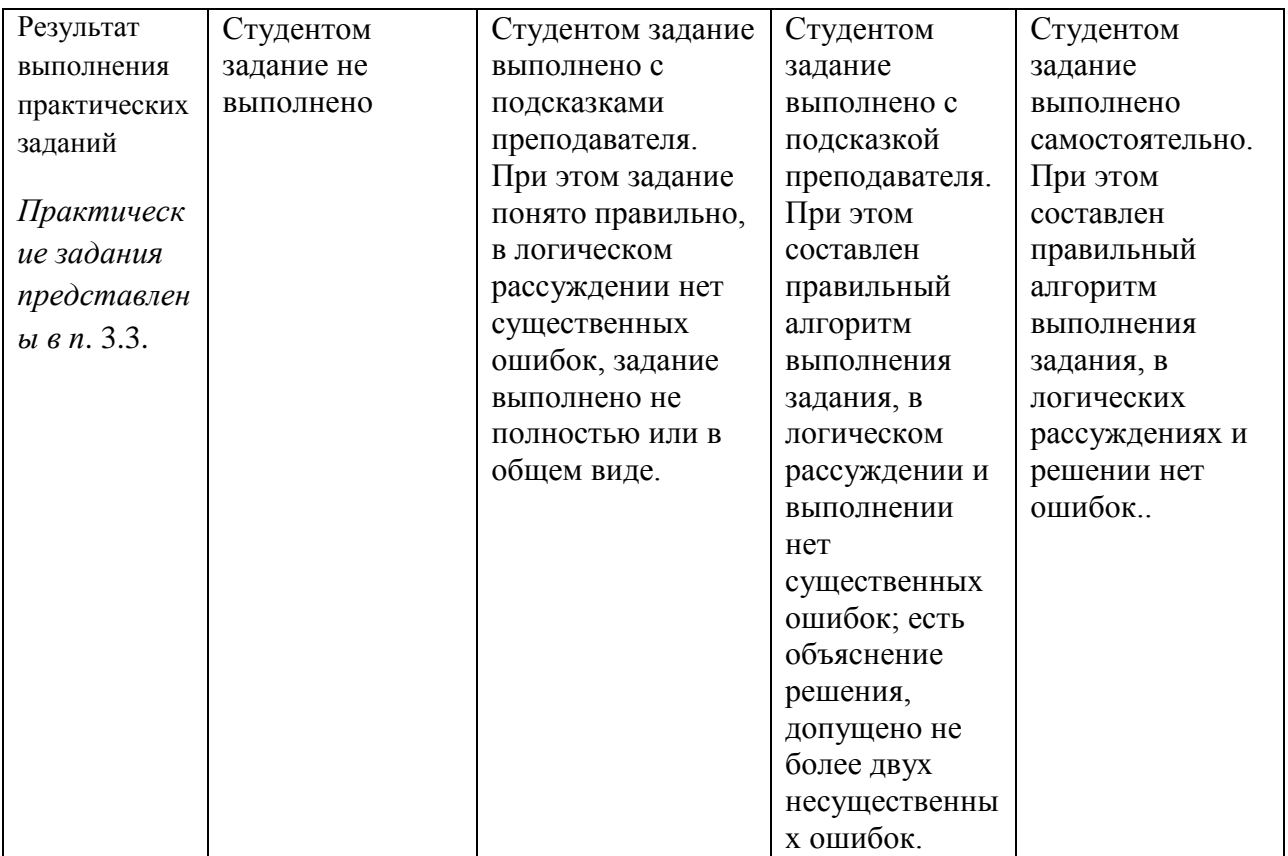

#### *Для оценивания по системе зачтено / не зачтено*

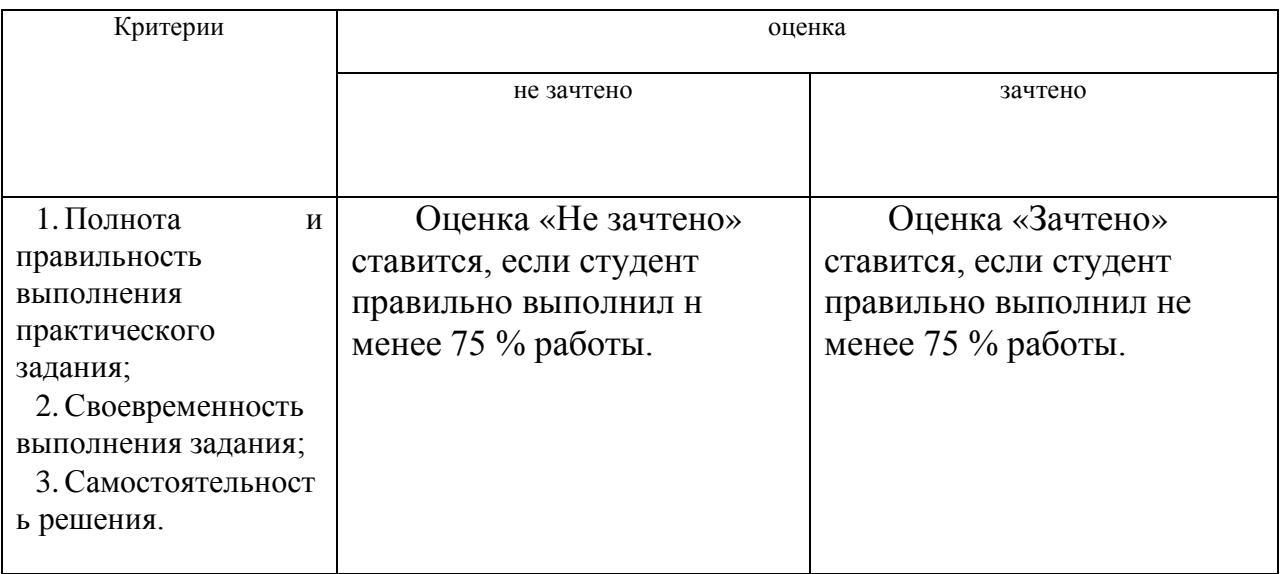

# **3 Типовые контрольные задания**

# *3.1 Вопросы для собеседования*

- 1. История развития сети Интернет.
- 2. Принципы организации локальных компьютерных сетей.
- 3. Адресация в сети Интернет, протокол IP.
- 4. Система доменных имен DNS.Характеристика сети Интернет. Семейство протоколов TCP/IP.
- 5. Аккаунт. Определение, назначение аккаунта в Google.
- 6. Облачные технологии. Определение, достоинства, недостатки.
- 7. Современные Интернет коммуникации.
- 8. Характеристика типов сайтов.
- 9. Основные отличия блога и сайта.
- 10. Творческое мультимедийное портфолио: назначение, структура, способы создания.
- 11. Бесплатный функциональный конструктор для создания сайтов Wix.com использование готовых шаблонов

### 3.2. Тестовые вопросы (входной контроль)

Входной контроль знаний (остаточные знания) состоит из компьютерного

тестирования:

### Залание 1

Вопрос: Организация-владелец узла глобальной сети это:

- 1) хост-компьютер (узел)
- 2) провайлер
- $3)$  сервер
- 4) домен

### Залание 2

Вопрос: В текстовом редакторе выполнение операции Копирование становится возможным после...

- 1) сохранения файла
- 2) распечатки файла
- 3) установки курсора в определенное положение
- 4) выделения фрагмента текста

#### Задание 3

Вопрос: Электронная почта (e-mail) позволяет передавать...

- 1) видеоизображение
- 2) сообщения и приложенные файлы
- 3) только файлы
- 4) только сообщения

#### Задание 4

Вопрос: Почтовый ящик абонента электронной почты представляет собой:

- 1) специальное электронное устройство для хранения текстовый файлов
- 2) область на жестком диске почтового сервера, отведенную для пользователя
- 3) некоторую область оперативной памяти файл-сервера

4) часть памяти на жестком диске рабочей станции

#### Залание 5

Вопрос: Вариант, в котором единицы измерения информации расположены в порядке возрастания

- 1) терабайт, мегабайт, гигабайт
- 2) гигабайт, мегабайт, терабайт
- 3) мегабайт, гигабайт, терабайт
- 4) мегабайт, терабайт, гигабайт

### Залание 6

Вопрос: Что собой представляет компьютерный вирус?

- 1) название популярной компьютерной игры
- 2) небольшая по размерам программа
- 3) миф, которого не существует

#### Залание 7

Вопрос: Связь слова или изображения с другим ресурсом называется ...

 $1)$  URL

### 2) WEB-страницей

3) WEB-сайтом

### 4) гиперссылкой

### Залание 8

Вопрос: К основным операциям, возможным в графическом редакторе, относятся...

1) линия, круг, прямоугольник

2) карандаш, кисть, ластик

3) выделение, копирование, вставка

### Задание 9

Вопрос: Чему равен 1 Мбайт?

- 1) 1000000 бит
- 2) 1024 байт
- 3) 1000000 байт
- 4) 1024 Кбайт

### Задание 10

Вопрос: Расширение имени файла, как правило, характеризует ...

1) тип информации, содержащейся в файле

- 2) место создания файла
- 3) время создания файла
- 4) место, занимаемое файлом на диске

5) объем файла

### Задание 11

**Вопрос: Программа Power Point предназначена для...** 

1) распечатки текстовых документов

- 2) создания презентаций
- 3) раскрутки сайтов в сети
- 4) создания рисованных фильмов

### Залание 12

Вопрос: Текстовый редактор - это прикладное программное обеспечение, используемое ДЛЯ  $\ldots$ 

1) создания таблиц и работы с ними

2) автоматизации задач бухгалтерского учета

3) создания текстовых документов и работы с ними

### Задание 13

Вопрос: Интернет - это:

- 1) локальная сеть
- 2) региональная сеть
- 3) корпоративная сеть
- 4) глобальная сеть

### Задание 14

Вопрос: Для хранения в оперативной памяти символы преобразуются в ...

1) графические образы

2) числовые коды в десятичной системе счисления

3) числовые коды в шестнадцатеричной форме

4) числовые коды в двоичной системе счисления

### Задание 15

Вопрос: Папки (каталоги) образуют структуру

- 1) реляционную
- 2) сетевую
- 3) циклическую
- 4) иерархическую

### Задание 16

Вопрос: Именованная область внешней памяти произвольной длины с определенным количеством информации - это...

1) программа

 $2)$  файл

3) атрибут

4) слово

# 3.3. Практические задания

#### Залание №1

#### Создание аккаунта в Google

Английский вариант *account* (дословно переведенный как «аккаунт») был впервые использован в русскоязычном сегменте для обозначения банковских счетов. Но не так давно, с появлением интернета, этот термин перекочевал в область информационных технологий. Теперь же аккаунт - это совокупность данных, которая описывает пользователя. В отличие от логина, который лишь идентифицирует его, аккаунт содержит больше информации. В каждом конкретном случае это может быть разный набор данных.

1. Аккаунт Google – это универсальный пропуск ко всем сервисам Google. включая Gmail, Google+, YouTube и многие другие. Создав аккаунт Google, вы сразу получаете почтовый ящик Gmail и профиль в Google+.

2. Для создания аккаунта необходимо:

- Перейти в окно Google: www.google.com  $\bullet$
- Кнопка Войти в правом верхнем углу Создать Аккаунт
- Заполните форму для регистрации.

Все оповещения и статистику, связанные с аккаунтом, будут присылаться на ваш новый адрес Gmail (username@gmail.com).

3. Ознакомьтесь с некоторыми сервисами Google, например:

- Переводчик  $\bullet$
- Карты  $\bullet$
- Календарь  $\bullet$
- ДD.

4. Какие сервисы Google Вас заинтересовали?

Какие сервисы Вы используйте, или планируйте использовать? Отправьте на адрес *eeavsit@gmail.com* перечень этих ресурсов. 5. ОБЯЗАТЕЛЬНО Закройте свой аккаунт в Google.

#### Залание №2 **Диск Google**

1. Создайте средствами MS Word поздравительную открытку с началом учебного года, сохраните ее на своем компьютере под именем ОТКРЫТКА ФАМИЛИЯ.

2. Загрузите ее на свой Диск Google (Диск-Создать-Загрузить файлы).

3. Задайте доступ (Режим просмотр) на данный файл всем студентам группы  $\overline{M}$ преподавателю (Адреса участников выберете из файла «Адреса студентов):

3.1Выберите нужный файл, а затем нажмите на значок совместного

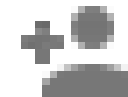

в верхней части страницы. доступа

3.2 Откроется окно настроек. В поле "Люди" введите адреса пользователей, с которыми вы хотите поделиться файлом.

3.3. Нажмите на раскрывающееся меню справа от текстового поля и выберите тип доступа:

o**Редактирование.** Пользователь может вносить изменения в файл или папку, а также менять настройки доступа.

o**Комментирование.** Пользователь может просматривать и комментировать файл, но не может вносить изменения.

o**Просмотр.** Пользователь может просматривать содержимое файла или папки, но не может вносить изменения или оставлять комментарии.

3.3. Убедитесь, что все студенты прочитали Ваше сообщение.

**4.** Создайте средствами сервисы **Google – Документы** свою визитную карточку.

4.1. **Файл – Переименовать,** задайте имя файла *Визитка-фамилия.* Автоматические все изменения сохраняются на **Google Диске (Документы).**

4.2. Через **Настройки доступа** (справа вверху) укажите необходимые адреса электронной почты для режима **Комментирование**.

**5.** Пошлите соответствующее сообщение всем участникам включая адрес EEAVSIT@GMAIL.COM . Убедитесь в наличии комментариев.

### **Задание №3**

### **Совместная работа на Диск Google - презентация**

1. Откройте Диск Google.

2. Нажмите кнопку **СОЗДАТЬ**, чтобы отобразить раскрывающееся меню и выбрать тип создаваемого документа. Выберите **Презентация**.

3. Создайте **Презентацию** из **3 слайдов** на любую тему о специфике Вашего направления в творчестве:

● выберите тему для оформления презентации, фон, анимацию перехода;

● сохраните созданную презентацию под именем *«Презентация\_фамилия».* 4. Перейдите на диск Google, задайте доступ на «Комментирование», убедитесь в получении комментариев на Вашу презентацию (просмотрите *Дискуссию*). 5. Задайте на данную презентацию доступ *Комментирование* для участника с адресом [eeavsit@gmail.com](mailto:eeavsit@gmail.com)

6. Перейдите на Диск Google:

- создайте документ Google, в котором укажите Ваше мнение к качеству презентации, разработанной средствами Диск Google;
- сохраните данный документ на диске под именем *Мнение\_фамилия;*
- задайте на документ доступ *Просмотр* для участника с адресом [eeavsit@gmail.com](mailto:eeavsit@gmail.com)

### **Задание №4 Google фото**

- 1. Создайте на рабочем столе папку МОИ ФОТО. Скачайте в эту папку содержимое папки Фото1, доступ на которую пришел на Вашу почту.
- 2. Откройте сервис Google в **[Google Фото](https://ru.wikipedia.org/wiki/%D0%92%D0%B8%D0%B4%D0%B5%D0%BE)** [присутствует возможность автоматического](https://ru.wikipedia.org/wiki/%D0%92%D0%B8%D0%B4%D0%B5%D0%BE)  [создания коллажей, видео, анимаций](https://ru.wikipedia.org/wiki/%D0%92%D0%B8%D0%B4%D0%B5%D0%BE)[,](https://ru.wikipedia.org/wiki/%D0%92%D0%B8%D0%B4%D0%B5%D0%BE) [панорам](https://ru.wikipedia.org/wiki/%D0%92%D0%B8%D0%B4%D0%B5%D0%BE) [и историй.](https://ru.wikipedia.org/wiki/%D0%92%D0%B8%D0%B4%D0%B5%D0%BE)
- *3. Фото - Загрузить*

Загрузите все фотографии из папки МОИ ФОТО

- 4. Создайте 2 новых альбома: *Животные* (5 элементов)*, Природа* (6 элементов)
- Выберите **Альбом Новый альбом**.
- Выберите нужные элементы. Подпишите *название для каждой фотографии (значок i справа), примените цветные фильтры, повороты, кадрирование.*
- Добавьте заголовок альбома.
- Нажмите на значок  $\checkmark$ .
- 5. Из произвольных 3 изображений природы создайте коллаж, и поместите в папку *Коллаж.*
- 6. Из произвольных 4 изображений животных создайте анимацию и поместите в альбом *Анимация*.
- 7. Через функцию **Поделиться** (правый верхний угол), откройте доступ на коллаж и анимацию членам группы, включая преподавателя.
- 8. Создайте **[Google](https://ru.wikipedia.org/wiki/%D0%92%D0%B8%D0%B4%D0%B5%D0%BE) Документ** под именем Фото\_Фамилия:
- опишите ваши впечатления от работы с данным сервисом [Google Фото](https://ru.wikipedia.org/wiki/%D0%92%D0%B8%D0%B4%D0%B5%D0%BE).
- вставьте созданный вами коллаж
- откройте доступ на комментирование членам группы, включая преподавателя.

#### **Задание №5 Формы Google - разработка анкеты**

#### 1. **Google Диск - Создать -Формы**

- 2. Вместо "*Новая форма*" напишите название формы "*Анкета \_ фамилия*".
- 3. В открывшемся шаблоне формы можно добавить любые нужные вопросы и варианты.

4. В поле «Описание» разместите общую информацию об анкете или небольшую

Инструкцию по ее заполнению. Например, «Уважаемые студенты!

Просим Вас ответить на вопросы анкеты, которая проводится с целью…

Спасибо за сотрудничество!».

5. Для первого вопроса уже появилась заготовка:

Например в *Заголовке первого вопроса* напишите:

#### **Ваше имя, Фамилия,**

6. Выберите тип вопроса *Текст*

#### **Типы вопросов :**

(каким способом будут отвечать на вопрос и как он

будет выглядеть)

*- текст – создаст небольшое текстовое поле, в которое респондент будет вписывать краткий ответ;*

*- текст в виде абзаца – создает текстовое поле, в которое можно* 

*писать развернутый ответ;*

*- один из списка – создает вопрос с возможностью выбора ОДНОГО варианта из нескольких;*

*- несколько из списка – вопрос с возможностью выбора нескольких вариантов из предложенных;*

*- выпадающий список – создаст раскрывающийся список,* 

*из которого респондент может выбрать только один вариант ответа;*

*- шкала – создает шкалу оценивания, нужно только* 

*задать границы оценочной шкалы;*

*- сетка – та же шкала, но только в виде таблицы,* 

*т.е. есть возможность оценивания по нескольким параметрам.*

**7.** Прежде чем сформулировать следующий вопрос , подумайте о том, что может быть надо сделать этот вопрос обязательным для заполнения.

8. Задайте **2** вопрос - **Ваш пол.**

Тип вопроса - *Один из списка*

9. **Третий** вопрос - **Что Вам особенно нравится осенью?**

Тип вопроса - *Несколько из списка*

10. **Четвертый** вопрос - **Как Вы проводите вечер?**

Тип вопроса - *Раскрывающийся список (не менее 4 вариантов)*

11. **Пятый** вопрос - **Оцените по десятибалльной шкале сегодняшнюю**

### **погоду.**

Тип вопроса - *Шкала* 

11. Оформите анкету, выберете тему *Иллюстрации*.

12. Отправьте данную *Анкету* студентам группы и преподавателю.

13. Ответьте на анкеты предложенные Вам студентами

группы (доступ в почтовом ящике).

14. Создайте *Таблицу ответов*, просмотрите ее на своем *Диске* 

### **Задание №6**

### **Google Формы Разработка теста**

1.**Форма Google** - это инструмент, обеспечивающий обратную связь. С помощью формы можно проводить различные опросы, викторины, создавать анкеты, тесты. При создании формы автоматически создается таблица Google в которой автоматически накапливаются результаты заполнения формы. Таблица предоставляет удобные возможности хранения и обработки собранных данных. Плюс таблицы в том, что все ответы заносятся туда автоматически, можно провести сравнительный и качественный анализ тестируемых. Для создания тестов не требуется специальных знаний. Количество вопросов в тесте может быть любым. Вариативность создания тестов (различные формы).

2. Типы вопросов, для которых баллы начисляются автоматически (исходя из правильного ответа):

- один из списка:
- несколько из списка;
- раскрывающийся список;
- текст (строка).

3. В **Google Форме** нажмите на значок настроек в правом верхнем углу экрана:

- выберите **Тесты**.
- включите **параметр Тест**.
- нажмите **Сохранить**.

4. Можно назначить количество баллов за ответы на любые типы вопросов:

- чтобы добавить вопрос, нажмите на значок плюса ;
- введите вопрос и ответы на него;
- нажмите **Ответы** в левом нижнем углу экрана;
- выберите правильные ответы;
- в правом верхнем углу укажите, во сколько баллов вы оцениваете вопрос.
- 5. Можно выбрать, что будут видеть респонденты во время и после выполнения теста:
- незачтенные ответы;
- правильные ответы;
- баллы за ответы.

## **ЗАДАНИЕ:**

- 1. Название формы: Тест\_Фамилия
- 2. В поле «Описание» разместите инструкцию по его выполнению.
- 3. Количество вопросов не менее 10, использовать различные типы вопросов.
- 4. Графические изображения включать как в сам вопрос, так и в ответы.

Например:

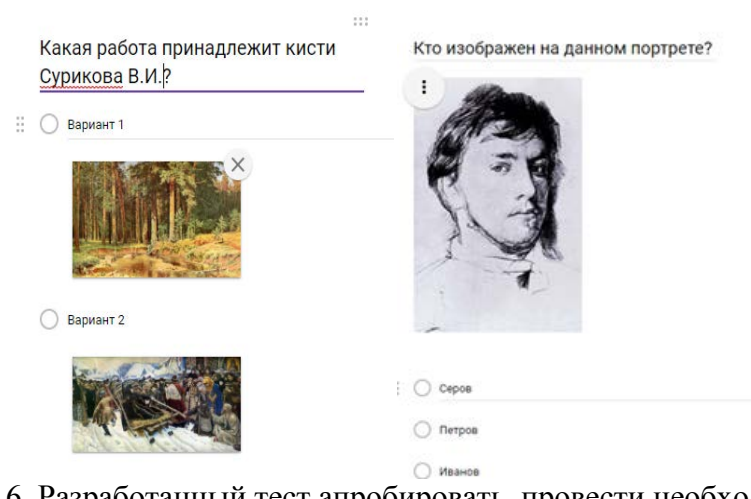

6. Разработанный тест апробировать, провести необходимое редактирование и **Отправить** студентам группы на выполнение.

7. Созданную **Таблицу ответов** открыть на комментирование преподавателю.

#### **Задание №7**

### **WIX Лабораторная работа 1**

- 1. Зайдите на **Wix.com**
- 2. Выбрать шаблон *Искусство - Художники – Художник* 3. Войти в *Редактор*

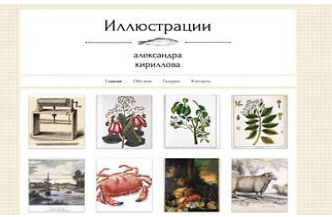

4. Сохраните выбранный **Шаблон** под именем Proba\_Фамилия. 5.Работа с функцией *Фон*:

● Установите предлагаемый Фон на все страницы (*Сохранить - Предпросмотр*)

6. Отредактируйте текст на *Главной странице*.

7.Замените *Фото* (вместо рыбы) **Бесплатные от Wix - Искусство**,

- настроить рамку в виде овала;
- задать анимацию для данного изображения. 8.**Верхний** *бокс*:
- изменить Дизайн (*овальный*)/

9.Измените *Дизайн* «верхнего хедера».

**Header** (**хедер**, хидер, шапка) – это блок в верхней части страницы сайта, в котором, как правило, размещается логотип и слоган сайта, краткая контактная информация, основное горизонтальное меню и другие элементы, которые считаются наиболее важными в зависимости от специфики ресурса.

### 10.*Горизонтальное меню*

### *Переходы по страницам* - **"вертикально"**;

*Макеты* - поменяйте порядок кнопок в меню;

*Дизайн - установите разный дизайн* **"При наведении", "В покое" , "При клике"** *Анимация* - **"уменьшение"**

### 11.*Страница Главная*

- *Изменить фон страницы* (в качестве фона выбрать **Бесплатные от Wix - Абстрактные**.
- *Нас*тр*оить дизайн , "***Прозрачность 50%***"*

12. На примере имеющихся фото апробировать различные типы *Дизайна галереи*

- выделить **Галерею, Макеты.**
- результат просмотреть **Сайт** *–* **Предпросмотр**.

13. Изменить дизайн *Футера (подвал сайта)*. В текстовом блоке изменить текст : "Пробный шаблон. 2018г."

14. Добавить страницу *Информационная* (сразу после *Главной*):

● Страница - Добавить

15.Перейти на страницу *Информационная*, вставить на страницу любую фотографию с Вашего *Google Диска*.

16. Перейти на страницу *Контакты*. Изменить информационное содержание данной страницы и оформление.

17.Удалить страницу *Резюме*.

18. Переименовать страницу *Обо мне* в страницу *История*.

Вставьте и **настройте** счетчик посещений: *Wix App Market - Разработаны Wix - Счетчик*

19.Перейти на страницу *Галерея*. Изменить дизайн галереи на дизайн *Сетка круглая*.

20. Сохранить сайт, *Предпросмотр* показать преподавателю.

### **Задание №8 WIX**

### **Встроенный фоторедактор**

Фоторедактор позволяет кадрировать и редактировать изображения не покидая редактор, но можно редактировать только собственные изображения, нельзя редактировать бесплатные изображения от Wix.

1. Зайдите в режиме РЕДАКТИРОВАНИЕ на свой сайт (ПРОБА).

2. На страницу **Главная** добавить фотографию одной своей работы - **Добавить - Фото - Мои загрузки.**

- *применить:*
- фильтр "*Косатка*"
- анимацию "*Спираль*"
- обеспечьте ссылку на страницу "*Галерея*"
- 3. Добавьте страницу **РАБОТЫ**
	- на данную страницу загрузите **Добавить - Галерея-Сетка "***Кладка***"**

заменить фотографии редактора на любые 6 фотографий своих работ с Google

 $Disk$ 

каждое фото подпишите;

*Макеты галереи* - выравнивание текста слева, количество колонок - 2;

галерею масштабируйте по ширине страницы;

К каждому из загруженных фото примените разные эффекты ФОТОРЕДАКТОРА, измененные изображения загрузите на сайт:

**Обязательно** опробуйте следующие эффекты

- Кадр
- Ориентация
- Эффекты
- Стикеры
- Рамки
- $\bullet$  Рисовать
- Color
- Текст создайте надпись *КГИИ, Учебная работа* Шрифт, размер, цвет произвольный. 4. Добавьте страницу **КЛИП**

Клип-арты - это уникальные декоративные изображения, чаще всего расположенные на прозрачном фоне.

Вставьте на страницу *Клип* тематический коллаж из **3-4** изображений клип-арт (**Добавить - Фото-Клип-арт Wix**).

### 5. **Добавить - Векторная графика**

Вставьте на страницу *Клип* любую графику, подходящую по тематике

- примените возможности *Настройки, Дизайна;*
- организуйте ссылку на страницу **Галерея**. 6. Добавьте страницу **БОКС** Боксы позволят настроить страницы и создать уникальный дизайн. **Добавить - Бокс** произвольного дизайна. Прикрепите к боксу произвольный графический элемент (фотографию) с **Google Disk:**
- загрузите фотографию;
- измените размер элемента, чтобы элемент мог полностью поместиться в **боксе**;
- перетащите элемент в **бокс**. Если все сделано правильно, появится сообщение: *Прикрепить к Бокс.*

● обеспечьте показ данного бокса (с вставленной фотографией) на всех страницах сайта.

#### **Задание №9 WIX Редактирование страниц**

Шрифты делятся на три основные группы — с засечками, без засечек и рукописные.

Когда говорят **« с засечками»** — имеют в виду небольшие штрихи на концах букв. Это, к примеру, всем известный Times New Roman или Baskerville. Шрифты с засечками классические и очень элегантные. Они идеально подходят для книг, бумажных журналов и газет, но их сложновато читать с экрана.

**Шрифты без засечек** — простые и более современные, без каких-либо дополнительных элементов. Примеры — Arial или Verdana. Их обычно используют для веба, потому что они не вызывают сложностей при чтении с экрана.

**Рукописные шрифты**. Они бывают очень симпатичными и могут стать украшением вашего сайта, но их очень трудно читать, и они категорически не подходят для оформления длинных текстов и кнопок с призывами к действию.

#### **1.Редактирование текстовых элементов**

Достаточно кликнуть мышкой на любое текстовое поле.. В открывшемся контекстном меню доступны настройки шрифта, его цвета, различные эффекты и элементы форматирования.

Есть 3 типа текстовых элементов:

- В стиле шаблона
- Заголовок
- $\bullet$  Параграф

Если вы копируете и вставляете текст, сбросьте настройки темы текста:

- Нажмите на текст.
- Нажмите *Редактировать*.
- Нажмите *Сбросить настройки* внизу панели настроек текста. Вы можете добавить поддержку языковых шрифтов в редакторе.
- **2. Загрузка шрифта (при необходимости):**
- Зайдите в редактор и нажмите «Мои загрузки».
- Выберите «Шрифты».
- В открывшемся окне нажмите «Загрузить шрифты» и выберите нужный шрифт на своем компьютере.
- Когда шрифт загрузится, нажмите кнопку «Готово».

#### **ЗАДАНИЕ**

1. Добавить страницу **ТЕКСТ** , на страницу загрузите текст *Портфолио*.

- **Редактировать текст.** Задать следующие **настройки текста:**
	- *Стиль*  Абзац 1

*Шрифт* - Tahoma *Размер шрифта* - 15 *Цвет* - 1 абзац - красный, 2 абзац - желтый, 3 абзац - зеленый *Эффекты* - примените к некоторым словам текста любые эффекты *Расстояние* - межбуквенный 0,1, межстрочный с1,5

#### - **Анимация** - *Разворот*

2. **Добавить - Меню** - измените дизайн **меню** - выберите вертикальный, справа, оформление произвольное.

3. Добавить в страницу **Контакты** карту нахождения КГИИ:

### **Добавить - Контакты - Google - карты:**

- изменить адрес
- дизайн произвольный

#### **Задание №10 WIX**

### **Дополнительные функции WIX**

**1.** Создать страницу **Лабораторные 2-3**

Поместите страницы БОКС, КЛИП, ТЕКСТ под данной страницей для того, чтобы создать выпадающее меню (субстраницы) на вашем сайте.

**2**. Создать страницу **Лабораторная 4**

**3.** Добавьте на страницу **Главная - Фон - Видео- Бесплатные Wix - Пейзажи-Восход солнца.**

**4.** Создать страницу **КНОПКА,** поместите ее под страницу **Лабораторная 4 4.1. ДОБАВИТЬ - КНОПКА**

Добавьте *кнопку с текстом* и *кнопку с иконкой*, обеспечив переход соответственно на страницы *ГЛАВНАЯ* и *ГАЛЕРЕЯ*.

**4.2**. Посмотрите основные настройки кнопки.

**5.** Создать страницу **СЛАЙД-ШОУ,** поместите ее под страницу **Лабораторная 4 ДОБАВИТЬ - ИНТЕРАКТИВ (СЛАЙД-ШОУ) - слайд - шоу в боксе:**

5.1. Добавьте **слайд-шоу в боксе** из **6** слайдов.

5.2 Произвольные *Видео - Бесплатные Wix - Природа и животные* .

5.3. На каждый слайд вставить пояснительный текст.

**6**. Создать страницу **ПОЛОСКИ 1,** поместите ее под страницу

### **Лабораторная 4**

### **ДОБАВИТЬ - ПОЛОСКИ**

6.1.[Полоски](https://ru.wix.com/support/html5/%D0%BD%D0%BE%D0%B2%D1%8B%D0%B9-%D1%80%D0%B5%D0%B4%D0%B0%D0%BA%D1%82%D0%BE%D1%80-2015/%D0%BF%D0%BE%D0%BB%D0%BE%D1%81%D0%BA%D0%B8/) — новая функция редактора Wix. Полоски позволяют структурировать сайт, разделяя его на горизонтальные секции.

6.2.Вставьте **Полоску (на страницу)** (фото произвольное) с бесплатного Wix.

6.3. Разделите **Полоску** на 3 секции.

6.4. На каждой секции вставьте тексты с названиями страниц **Информационная,** 

**Галерея, Контакты**, обеспечьте соответственно переходы на указанные страницы.

**7.** Создать страницу **ПАРАЛАКС ,** поместите ее под страницу

#### **Лабораторная 4**

Эффект **Параллакса** - иллюзия трехмерного пространства. При параллакс-прокрутке создается впечатление, будто отдаленные объекты движутся чуть медленнее объектов, расположенных поближе, например сайт http://www.kuppa.ph. Но данный эффект лучше применять при одностраничных сайтах.

### **ДОБАВИТЬ - ПОЛОСКИ - Параллакс (на страницу)**

*Изменить фон полоски - Видео-Бесплатные Wix - Капля воды*

**8**. Создать страницу **ПОЛОСКИ 2,** поместите ее под страницу

**Лабораторная 4**

Апробируйте и примените один из предлагаемых типов "полосок":

- Приветствие
- О нас
- Услуги
- Отзывы
- Контакты

Объясните почему Вас заинтересовал данный тип **Полоски**, как Вы планируйте использовать его в своем сайте.

### **9**. **ДОБАВИТЬ - ФОРМЫ**

С помощью фигур можно создать отличные логотипы. Линии помогут создать структуру сайта.

Линии в качестве элементов дизайна:

- Горизонтальные линии: они могут пригодиться для того, чтобы подчеркнуть важную информацию или разделить пространство страницы.
- Вертикальные линии: могут пригодиться, чтобы разделить страницу на колонки.
- Линии во весь экран: эти горизонтальные линии охватывают всю ширину страницы и могут добавить отличный эффект.

**Формы** можно использовать в качестве кнопок.

Создайте еще одну страницу **Логотип**, поместите ее под **Главной**. Используя различные возможности **Формы** (Основные формы, Стрелки, Иконки) создайте логотип на произвольную тему. В отдельном текстовом боксе раскройте основную идею данного логотипа.

### **10. ДОБАВИТЬ - СПИСКИ**

Списки позволяют разбить информацию на группы, обеспечив переход на другие страницы.

Создайте новую страницу **Примеры списков**, поместите ее под **Главной**.

**Добавить - Списки - Наши услуги** добавьте данный список на страницу.

Отредактируйте его:

- Оставьте только 2 элемента
- Текст и фото произвольные
- Обеспечьте переходы с использованием фотографий на страницы **История** и **Информационная**
- Списки можно использовать на главной для перехода на соответствующие направления в **Галерее**.

# **Задание №11**

# **WIX**

### **Разработка сайта (творческого портфолио) на платформе WIX**

1**.** В коллекции Wix (**Шаблоны - Пустые**) есть "[пустые" шаблоны](http://ru.wix.com/website/templates/html/blank/1/?utm_campaign=bloglinks_ru&experiment_id=template_viewer_ru) с готовыми макетами, так что вы можете выбрать какой-то из предложенных вариантов и внести в него небольшие изменения:

- классический
- минималистичный дизайн
- одностраничный
- для портфолио
- каменная кладка
- широкий хедер

**2. Портфолио** – комплект документов, подтверждающих индивидуальные достижения студента по различным направлениям деятельности. Создание портфолио – творческий процесс, позволяющий учитывать результаты, достигнутые студентом в разнообразных видах деятельности (учебной, научно-исследовательской, спортивной, творческой, социальной) за время обучения в вузе.

Формирование творческого портфолио является обязательным для каждого студента института.

#### **2.1. Основные требования к содержанию творческого портфолио студента**

В век информаци-онных технологий и электронной ком-муникации настоятельно рекоменду-ется, чтобы студенты развивали электронное, или онлайн-портфолио. Такой формат позволяет легко и эффектив-но общаться через Интернет с воз-можными

работодателями.

При оформлении материалов портфолио необходимо ставятся следующие основные задачи:

- привлечь внимание, вызвать доверие и желание знакомиться с материалами портфолио тех, кому они предназначены;
- передать все сведения, содержащиеся в портфолио наиболее понятным образом (структура, язык, наглядность, доказательность);
- представить информацию, обеспечив в её содержании и форме, доказательства достоверности.

#### **2.2. Структура портфолио**

Портфолио студента творческого вуза не предполагает жесткой структуры, но основные позиции представления информации могут быть следующие:

**«Главная»** - загрузочная, графическое представление о цели данного портфолио

**«Будем знакомы»** - личная информация о студенте - общие сведения, где проходит учеба (например описание кафедры, творческая мастерская), фотография. Здесь могут быть ссылки на страницы "Мои увлечения", "Образование", "Мои интересы" , "Выставки"и т.п. **«Мои работы»** - в зависимости от специальности (направления), предполагается группировка работ по направлениям (Живопись, Рисунок, Композиция, Скульптура, Проекты, Керамика и т.п. ). Студент сам определяет какие работы он будет выставлять. Можно делать группировки по курсам. Все работы должны быть подписаны. Размер фотографий не должен быть больше 150 Кб.

**«Творческие достижения»** - информация о участии в проектах, выставках, конференциях. Текстовая информация может быть подкреплена фотографиями указанных событий, грамотами, дипломами, благодарственными письмами и т.п.

**«Контакты»** - контакты для связи, счетчик посещений, могут быть ссылки на социальные сети, блоги, другие сайты.

#### **2.3. Требования к информационному содержанию.**

Наполнение сайта контентом – крайне важная задача:

*Уникальность текстов*

*Информативность* (смысловая нагрузка). Контент (и речь идет не только о текстовом наполнении) обязательно должен быть полезным, информативным и профессионально подготовленным.

*Грамотность* Низкий уровень грамотности – еще одна беда многих сайтов. Тяжелый, сложный для восприятия язык, обилие стилистических и орфографических ошибок сильно подрывают доверие к ресурсу.

*Подача и оформление контента* Массивный текстовый блок без разбивки на главы, без иллюстраций и вспомогательных материалов читается тяжело. Это же касается и беспорядочно размещенного аудио- и видеоконтента. Продуманная верстка очень важна.

*Ключевые слова.* Поисковые машины найдут вашу страницу по ключевым словам. В портфолио ключевыми словами будут являться Ваша *фамилия, имя, специальность или направление творчества*, поэтому в заголовке сайта, текстах необходимо предусмотреть "насыщение" заранее определенными ключевыми словами.

#### **3. Навигация.**

Система навигации на сайте– это набор гиперссылок, созданный для переходов по разделам сайта для поиска конкретной информации. Ссылки могут быть двух типов: текстовыми и графическими.

Существует целый набор средств навигации. Считается хорошим тоном иметь на сайте сразу несколько дублирующих друг друга разноплановых инструментов навигации, каждый из которых будет более удобен как для определенного круга пользователей, так и для разных типов поиска на сервере. К элементам навигации относятся:

**3.1. Меню** - список основных разделов сайта (часто с раскрывающимися подменю), располагается на главной или сразу на всех страницах сервера.

Меню сайта может располагаться слева (наиболее традиционное расположение), справа или сверху на странице.

Если меню располагается слева или справа, а на странице много информации, то можно продублировать ссылки также внизу страницы, тогда посетителю не придется прокручивать страницу наверх, чтобы перейти в другой раздел.

Меню всегда должно располагаться на одном и том же месте на странице и порядок расположения ссылок в меню всегда должен быть один и тот же. Тогда пользователю будет легче ориентироваться на сайте. Ни в коем случае нельзя убирать из меню пункт, ссылающийся на текущую страницу (но при этом его не надо делать ссылкой, и кроме того, он должен визуально отличаться от всех остальных пунктов меню).

Ссылки в меню должны быть такими, чтобы было сразу понятно, в какой раздел они ведут и какую информацию можно найти в этом разделе.

#### **Количество пунктов меню желательно должно быть не больше 5.**

**4.** Наиболее популярные ошибки при создании сайта на Wix:

#### **Нечитаемые тексты**

Было потрачено время, придуманы [классные тексты,](http://ru.wix.com/blog/2015/04/%d0%ba%d0%b0%d0%ba-%d0%bf%d0%b8%d1%81%d0%b0%d1%82%d1%8c-%d1%82%d0%b5%d0%ba%d1%81%d1%82%d1%8b-%d0%b4%d0%bb%d1%8f-%d1%81%d0%b0%d0%b9%d1%82%d0%b0/) но к сожалению слабый контраст между цветом текста и цветом фона, чересчур мелкие буквы, перебор с количеством шрифтов, слишком много печатных знаков на одной странице и т.п. приводит к плохой читаемости текстов.

#### **Слабо выдержанный стиль**

Иногда сайты состоят из несочетающихся между собой элементов, принцип «всего понемногу» не годится для веб-дизайна, а стиль сайта зависит от его предназначения и задач.

#### **Запутанная навигация**

Из названий кнопок ничего не понятно, тексты пестрят внутренними ссылками, а меню навигации вообще неизвестно где. **[Навигация](http://ru.wix.com/blog/2015/02/%D0%BD%D0%BE%D0%B2%D1%8B%D0%B5-%D0%B2%D0%BE%D0%B7%D0%BC%D0%BE%D0%B6%D0%BD%D0%BE%D1%81%D1%82%D0%B8-%D0%BD%D0%B0%D0%B2%D0%B8%D0%B3%D0%B0%D1%86%D0%B8%D0%B8-%D0%BF%D0%BE-%D1%81%D0%B0%D0%B9%D1%82%D1%83/)** — это очень важный момент. Человеку, попавшему на сайт, должно быть понятно, где что находится.

#### **Некачественные фотографии**

На некоторых сайтах фотографии не очень качественные, небрежно обработанные. Изображения не должны появляться на сайтах просто так, без причины.

#### **Полная неразбериха**

В веб-дизайне такое явление, к сожалению, не редкость. На одной странице можно обнаружить фотографии, громоздящиеся друг на друга, каталог с текстовыми описаниями, иконками и кнопками, таймер рядом с прогнозом погоды и т.п.. Есть хорошее правило: лучше меньше да лучше. Если вам нужно визуально выделить какой-нибудь элемент, не добавляйте рядом с ним ничего, лучше оставьте побольше «воздуха».

#### ЗАДАНИЕ

1. Загрузите по очереди все виды "пустых" шаблонов. Какой тип "пустого" шаблона кажется Вам наиболее близким под задачи творческого портфолио?

2. Апробируйте понравившиеся шаблоны. Выберите для сравнения не менее 3 типов шаблонов, которые предполагается использовать для создания сайта.

4. Разработайте *структуру сайта* - страницы, разделы, навигация (ссылки); расположение этих элементов и их связь между собой.

5. Отредактируйте выбранный шаблон в соответствии с разработанной структурой сайта.

6. Заполните страницы контентом (текстовым и графическим).

7. [https://www.exler.ru/likbez/16-03-2016.htm"](https://www.exler.ru/likbez/16-03-2016.htm)**Возможности редактора конструктора сайтов Wix"**

8. Опубликуйте сайт, адрес сохраните на сервере Института.

#### **Задание №12 WIX**

### **Создание мобильной версии сайта на платформе WIX**

Полная версия сайта автоматически конвертируется в мобильную версию.

Полная и мобильная версии сайта являются разными версиями одного сайта, это не разные сайты. Изменения, внесенные в полной версии сайта, отобразятся в мобильной версии.

**Например** можно выбрать фон мобильной версии сайта, который может отличаться от фона полной версии.

Существуют ряд ограничений:

- [анимация](https://support.wix.com/ru/%D0%BC%D0%BE%D0%B1%D0%B8%D0%BB%D1%8C%D0%BD%D1%8B%D0%B9-%D1%81%D0%B0%D0%B9%D1%82/%D0%BD%D0%BE%D0%B2%D1%8B%D0%B9-%D0%BC%D0%BE%D0%B1%D0%B8%D0%BB%D1%8C%D0%BD%D1%8B%D0%B9-%D1%80%D0%B5%D0%B4%D0%B0%D0%BA%D1%82%D0%BE%D1%80-2015/kb/%D0%BF%D0%BE%D1%87%D0%B5%D0%BC%D1%83-%D0%B0%D0%BD%D0%B8%D0%BC%D0%B0%D1%86%D0%B8%D1%8F-%D0%BD%D0%B0-%D1%81%D0%B0%D0%B9%D1%82%D0%B5-%D0%BD%D0%B5-%D1%80%D0%B0%D0%B1%D0%BE%D1%82%D0%B0%D0%B5%D1%82-%D0%B2-%D0%BC%D0%BE%D0%B1%D0%B8%D0%BB%D1%8C%D0%BD%D0%BE%D0%B9-%D0%B2%D0%B5%D1%80%D1%81%D0%B8%D0%B8) в мобильной версии не воспроизводится.
- некоторые шаблоны не поддерживают версию мобильного сайта

#### **Некоторые рекомендации**

- Избегайте скроллинга для пользователей смартфонов и планшетах всегда более предпочтительно, если вся необходимая ему информация будет доступны сразу после открытия страницы. Для этого нужно избегать создания "перегруженных" страниц, разбивая их на более мелкие.
- Упростить доступ к нужной информации в зависимости от тематики сайта следует сделать вывод востребованного контента более видимым. Обычно к нему относятся телефоны компании, режим работы, адрес, краткий перечень предлагаемых услуг.
- Желательно при разработке проводить тестирования на самых различных смартфонах и планшетах, и при этом максимально оптимизировать удобство сайта с точки зрения пользователя.

#### **Задание**

- 1. **Создать мобильную версию своего сайта.**
- 2. **Открыть мобильную версию в редакторе, при необходимости проведите необходимое редактирование.**
- 3. **Продемонстрируйте преподавателю мобильную версию своего сайта.**

#### **Задание №13 WIX**

#### **Оптимизация сайта**

Заголовки и описания страниц — это небольшие тексты, объясняющие суть сайта. Поисковики реагируют в том числе и на них, поэтому если эти тексты содержат ключевые слова и фразы — замечательно.

Советы по написанию тега «title»,

Как правило, поисковики ограничивают количество символов, которые можно использовать в теге «title». Поэтому желательно сделать заголовок коротким, легко читаемым и хорошо заметным. Несмотря на то, что в Wix вы можете написать тег «title» из 70 знаков, рекомендуется ограничиться 50-55 включая пробелы.

Используйте вертикальную черту разделитель между разными категориями, описанными в поле «title», чтобы их было легче прочесть.

#### **2. Добавляйте ключевые слова на каждую страницу**

У каждой страницы вашего сайта своя роль. Используйте в заголовках такие ключевые слова, которые проясняют эту роль и дают понять, зачем вообще эта страница нужна.

#### 3. Якорные тексты

Внимательно посмотрите на текст вашего сайта и подумайте, куда можно добавить якорные тексты — так называются кликабельные слова или фразы, ведущие как на внутренние страницы сайта, так и на любые внешние ресурсы.

Якорные тексты (они же - «анкоры») нужны для того, чтобы посетители лучше ориентировались на сайте и переходили в другие разделы. В идеале они тоже должны содержать важные ключевые слова или фразы.

#### 4. Оптимизируйте изображения

Поисковые системы умеют «читать» тексты, но не умеют разглядывать картинки. Чтобы понять, что изображено на фотографии или иллюстрации, им нужен так называемый altтекст - краткое описание каждого изображения.

Совет: если изображение не несет в себе особого смысла, а используется исключительно для украшения сайта - смело его пропускайте.

#### 5. Интеграция с соцсетями

Оказывается, странички в соцсетях тоже влияют на позиции сайта в поисковой выдаче.

Если у вас есть активный аккаунт в Фейсбуке, Вконтакте или Инстаграме, знайте, что он может помочь продвижению сайта и ускорить его индексацию.

Добавьте заметные кнопки соцсетей на сайт и проставьте правильные ссылки на все ваши аккаунты.

#### 6. Отслеживайте прогресс в SEO Wizard:

Сайт - Управление сайтом- SEO - SEO- мастер

Macrep SEO — отличное пошаговое руководство для улучшения оптимизации сайта. Очень удобный инструмент, который дает полезные рекомендации, и проверяет, что все необходимые для оптимизации поля были заполнены.

Проведите мониторинг поиска сайта по ключевым словам, которые были прописаны.

# 4. Методические материалы, определяющие процедуры оценивания знаний, умений, навыков

#### 4.1 Формы контроля уровня обученности студентов

В процессе изучения дисциплины предусмотрены следующие формы контроля: текущий, промежуточный, итоговый контроль (зачет).

Текущий контроль осуществляется в течение семестра в виде выполнения практических заланий по темам курса.

Текущий контроль производится 2 раза в течение семестра путем оценки качества усвоения результатов практической деятельности (выполнение заданий):

Цель текущего контроля - проверить усвоение студентами теоретического и практического материала, излагаемого преподавателем. Текущий контроль изучения дисциплины состоит из следующих видов:

контроль за своевременным и правильным выполнением практических заданий;  $\bullet$ 

контроль усвоения теоретического материала - собеседование.  $\bullet$ 

Текущий контроль по дисциплине «Современные информационные технологии» вид систематической проверки знаний, умений, навыков студентов. Задача текущего контроля - получить первичную информацию о ходе и качестве усвоения учебного материала, а также стимулировать регулярную целенаправленную работу студентов.

Фонд оценочных средств текущего контроля разработан на основе рабочей программы дисциплины.

Промежуточный контроль осуществляется в форме внутрисеместровой аттестации.

Итоговый контроль осуществляется в форме зачета в конце 2 семестра.

Задача итогового контроля – получить достоверную информацию о степени освоения дисциплины.

Итоговая оценка предполагает суммарный учет посещения занятий, степени активности магистранта и выполнение им всех видов аудиторной и самостоятельной работы. итогового контроля по дисциплине проходит в соответствии с Положением о текущем контроле успеваемости и промежуточной аттестации обучающихся в ФГБОУ ВО «Сибирский государственный институт искусств»

Работа на практических занятиях оценивается преподавателем по итогам подготовки и выполнения студентами практических заданий, активности работы в группе и самостоятельной работе. Пропуск практических занятий предполагает отработку по пропущенным темам. Неотработанный (до начала экзаменационной сессии) пропуск более 50% занятий по курсу является основанием для недопуска к зачету по курсу.

Контроль самостоятельной работы студентов осуществляется в течение всего семестра. Формы контроля: устный опрос, собеседование, анализ формирования творческого портфолио и т.д. Результаты контроля самостоятельной работы учитываются при осуществлении промежуточного контроля по дисциплине.

Самостоятельная работа студентов – способ активного, целенаправленного приобретения студентом новых для него знаний, умений и навыков без непосредственного участия в этом процессе преподавателя.

Качество получаемых студентом знаний напрямую зависит от качества и количества необходимого доступного материала, а также от желания (мотивации) студента их получить. При обучении осуществляется целенаправленный процесс, взаимодействие студента и преподавателя для формирования знаний, умений и навыков.

Задания по темам выполняются на занятиях в компьютерном классе. Если занятия пропущены по уважительной причине, то соответствующие задания необходимо выполнить самостоятельно и представить результаты преподавателю на очередном занятии или консультации.

#### **4.2 Описание процедуры аттестации**

Процедура промежуточного и итогового контроля по дисциплине проходит в соответствии с Положением о текущем контроле успеваемости и промежуточной аттестации обучающихся.

Аттестационные испытания проводятся преподавателем, ведущим лекционные занятия по данной дисциплине. Присутствие посторонних лиц в ходе проведения аттестационных испытаний без разрешения ректора или проректора не допускается (за исключением работников института, выполняющих контролирующие функции в соответствии со своими должностными обязанностями). В случае отсутствия ведущего преподавателя аттестационные испытания проводятся преподавателем, назначенным письменным распоряжением по кафедре (структурному подразделению).

Инвалиды и лица с ограниченными возможностями здоровья, имеющие нарушения опорно-двигательного аппарата, допускаются на аттестационные испытания в сопровождении сопровождающих.

Во время аттестационных испытаний обучающиеся могут пользоваться программой учебной дисциплины, а также с разрешения преподавателя справочной и нормативной литературой.

Время подготовки ответа при сдаче зачета в устной форме должно составлять не менее 40 минут (по желанию обучающегося ответ может быть досрочным). **В**ремя ответа – не более 15 минут.

При проведении устного зачета билет выбирает сам обучающийся в случайном порядке.

Педагогу предоставляется право задавать обучающимся дополнительные вопросы в рамках программы дисциплины текущего семестра.

Оценка результатов устного аттестационного испытания объявляется обучающимся в день его проведения.

Результаты выполнения аттестационных испытаний должны быть объявлены обучающимся и выставлены в зачётные книжки не позднее следующего рабочего дня после их проведения.

#### **4.3 Структура зачета**

Зачет складывается из устного ответа в виде опроса по основным понятиям и терминам курса и выполнения практических заданий.

Знания, умения и владение предметом студентом оценивается по системе «зачтено», «незачтено» и наличия основных единиц компетенции.